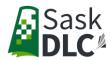

## **How To Add / Register Additional Students with the Sask DLC**

The following information will provide step by step instructions on how to add / register additional students with the Sask DLC.

1. When you are done submitting your first application, you will receive a Thank You for registering page. On that page, you will see a button that says **submit another application**. Click on that button and you will be redirected to the home page.

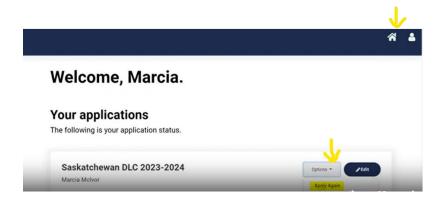

- 2. To add / register additional students, click on the Options down arrow and click Apply Again.
- 3. You will be redirected to a new application where you can enter the information for another student. You can use this process after every registration.

**Once the application(s) has been approved**, you will be notified that course selection can begin.

Video on How to add / register additional students.